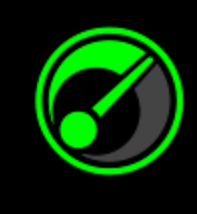

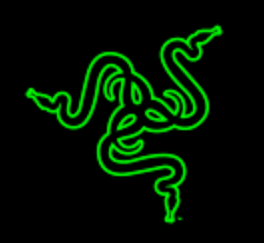

Getting the absolute best performance out of your system and games isn't rocket science, but it can sure be tough to figure out. In partnership with IObit, Razer Game Booster is your simple yet powerful solution.

All it takes is a click of a button, and it will automatically enhance the state of your system and focus all its resources purely for gaming, allowing you to zone in on your game the way it's supposed to be played without wasting time searching online for the best game settings or configurations.

# **TABLE OF CONTENTS**

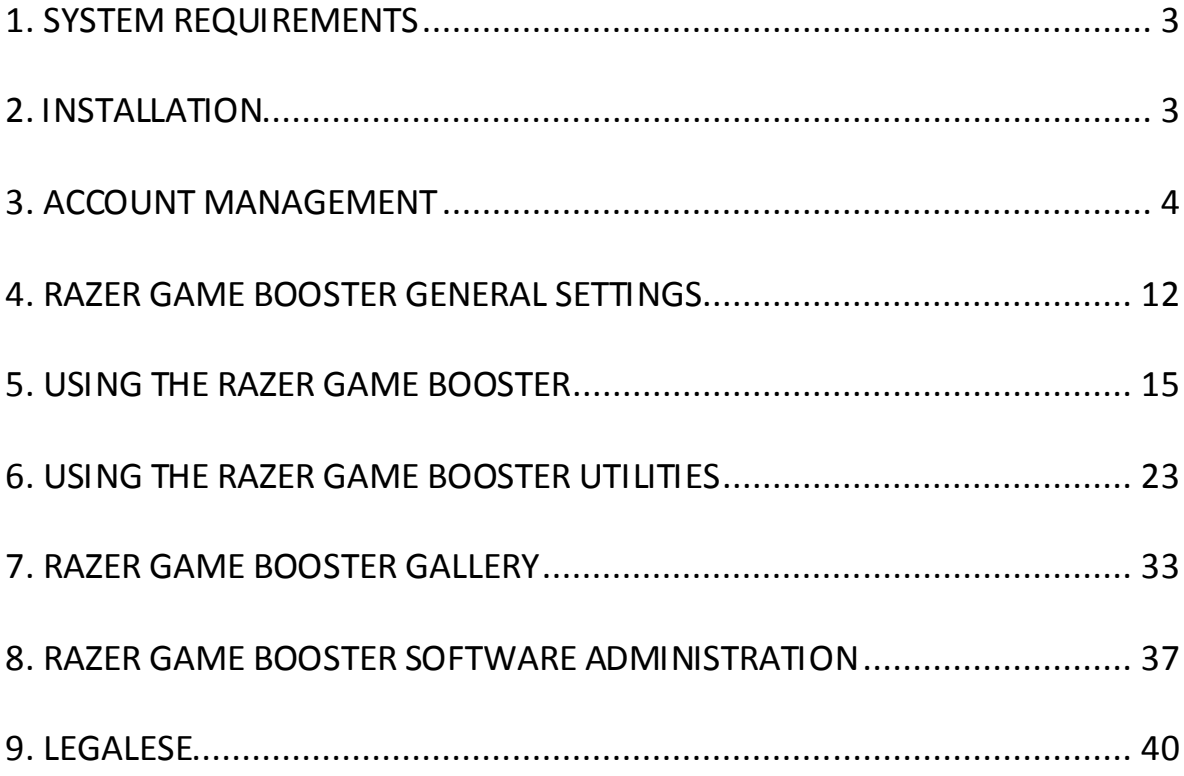

## <span id="page-2-0"></span>**1. SYSTEM REQUIREMENTS**

- Windows® 8 / Windows® 7 / Windows Vista®
- Internet connection
- At least 75MB of free hard disk space

### <span id="page-2-1"></span>**2. INSTALLATION**

#### *INSTALLING THE SOFTWARE*

The Razer Game Booster is a standalone software that can be downloaded and installed into your PC.

- Step 1. Visit [www.razerzone.com/gamebooster](http://www.razerzone.com/gamebooster) to download the latest version of the Razer Game Booster installer.
- Step 2. Launch the downloaded installer.
- Step 3. Follow the onscreen instructions to complete the installation.
- Step 4. Click **Done** once the installation is complete, and then restart your computer when prompted.

#### *UNINSTALLING THE SOFTWARE*

If you have a previously installed version of the Razer Game Booster or if you wish to completely uninstall the software,

- Step 1. From the Windows **Start** menu, go to your **Control Panel** and select **Programs > Uninstall a program**.
- Step 2. Right-click on the Razer Game Booster entry in the list and select **Uninstall**.
- Step 3. Follow the onscreen instructions to complete the uninstallation.

*Disclaimer: All features listed in this Master Guide are subject to change based on the current software version.*

# <span id="page-3-0"></span>**3. ACCOUNT MANAGEMENT**

#### *CREATING AN ACCOUNT*

You can log into the Razer Game Booster directly using your Razer Synapse 2.0 login details. If you are not an existing Razer Synapse 2.0 user, register as follows:

- Step 1. Launch the Razer Game Booster from the Start menu.
- Step 2. Click **CREATE ACCOUNT** at the bottom of the window.
- Step 3. Enter a valid **Email** address and **Password**. Re-enter your **Password** for confirmation.
- Step 4. Click the **TERMS OF SERVICE** and **PRIVACY POLICY** links to read the terms of usage. Then, mark the checkbox to agree to be bound by these terms.

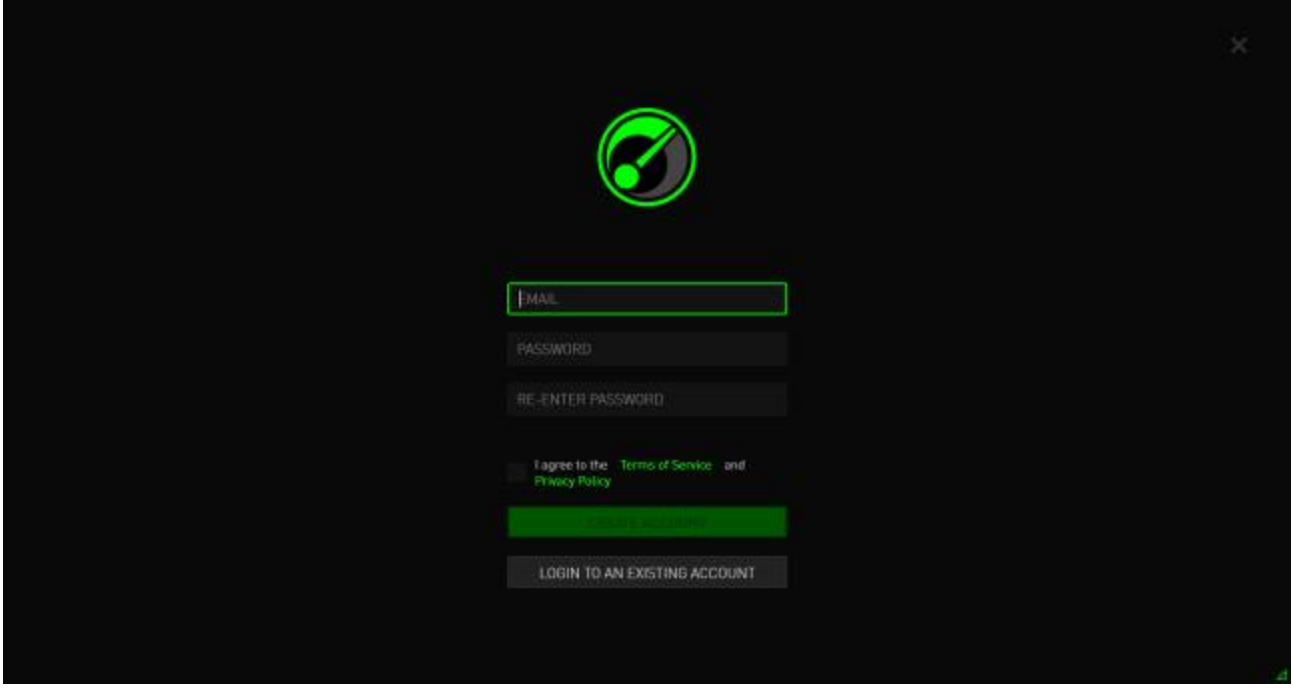

- Step 5. Click **CREATE ACCOUNT**.
- Step 6. Check your email inbox for an account verification email from Razer.
- Step 7. Verify your Razer Synapse 2.0 account by clicking the link in the email.
- Step 8. Return to the Razer Game Booster and log in using your registered account.

#### *LOGGING IN*

If you already have an existing Razer Synapse account, log in directly to Razer Game Booster as follows:

Step 1. Launch Razer Game Booster from the Start menu.

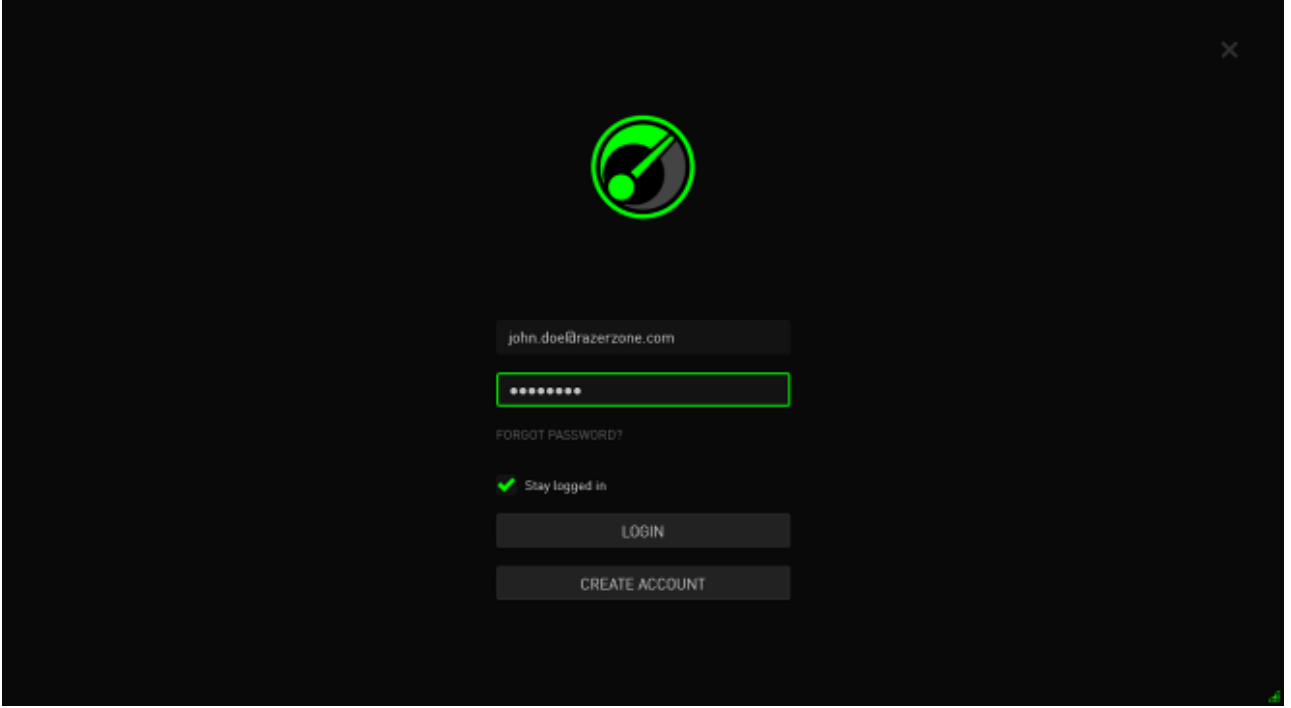

- Step 2. Enter the **EMAIL** address and **PASSWORD** of your existing Razer Synapse account.
- Step 3. Check the **STAY LOGGED IN** box ONLY IF you wish to automatically log into Razer Game Booster using this account each time you launch the software.
- Step 4. Click **LOGIN**.

#### *LOGGING OFF*

Log off from Razer Game Booster by clicking your display name from the Razer Game Booster main window and select **Change User**.

![](_page_5_Picture_2.jpeg)

### *RETRIEVING YOUR PASSWORD*

If you have forgotten your account password,

Step 1. Click **Forgot Password?** on the login interface of the software. Your web browser will launch and direct you to Razer's Password Reset Request page.

![](_page_6_Figure_3.jpeg)

- Step 2. Enter your registered account **EMAIL** and type the image verification code shown. Then click **SUBMIT**.
- Step 3. Check your email inbox for a verification email from Razer. Click the link in the email.

Step 4. Your web browser will navigate to the password reset page as shown in the figure below. Enter your **NEW PASSWORD** and retype it to confirm. Then click **SUBMIT**.

![](_page_7_Picture_37.jpeg)

A success screen will be displayed. You can now log into Razer Game Booster using this new password.

### *CHANGING YOUR PASSWORD*

For security purposes, you are recommended to change your account password regularly. To change your account password through Razer Game Booster,

- Step 1. Launch and log into Razer Game Booster.
- Step 2. From the Razer Game Booster interface, click your user name to display a list of menu options. Select **CHANGE PASSWORD**.

![](_page_8_Picture_41.jpeg)

Step 3. On the next screen, enter your **OLD PASSWORD**, and your **NEW PASSWORD**. Re-enter the new password then click **SAVE** to confirm the change.

![](_page_9_Picture_30.jpeg)

#### *MANAGING YOUR USER PROFILE*

You can view and edit your user profile from the Razer Game Booster interface. Click

your user name and select **EDIT PROFILE** from the menu options or click the icon to display the settings interface.

![](_page_10_Picture_70.jpeg)

All information are optional. Profile details can include:

- Avatar: Change your display picture
- About me: Brief description about yourself
- Personal details including your preferred nickname, actual name, date of birth, age and gender
- Location details, including language, city and country
- Preferred UI display language

Changes are automatically saved as they are made. Click  $\blacktriangle$  to return to the main interface.

# <span id="page-11-0"></span>**4. RAZER GAME BOOSTER GENERAL SETTINGS**

### *UNDERSTANDING THE INTERFACE*

By default, your Razer Game Booster displays the GAMES tab when activated.

![](_page_11_Picture_33.jpeg)

This tab displays a list of your games and applications. Use the tabs on the top to access the various functions of the Razer Game Booster. Please refer to the later sections of this guide for more information on each feature.

### **TOOL TIPS**

A simple tool tip providing a brief explanation on each feature of the Razer Game

Booster is included for every tab of this interface. Simply click  $\bullet$  to find out more about a particular feature.

![](_page_12_Picture_3.jpeg)

#### *RAZER GAME BOOSTER SETTINGS*

Razer Game Booster provides a number of general preferences to manage the software's behavior.

Step 1. Launch the software and log in.

Step 2. From the right of the window, click the  $\overrightarrow{P}$  icon.

![](_page_13_Picture_4.jpeg)

The GENERAL tab includes options that determine the software's basic behavior including the capacity to:

- Enable Razer Game Booster to be launched when Windows starts
- Run Razer Game Booster in the system tray when system first starts up
- Run Razer Game Booster in full screen mode
- Enable the Razer Game Booster UI sound effects
- Launch Razer Game Booster when a controller is connected to the system
- Show the Gamepad Controller guide when a controller is connected to the system

## <span id="page-14-0"></span>**5. USING THE RAZER GAME BOOSTER**

When Razer Game Booster is installed and launched for the first time, it automatically scans your computer for installed games it can recognize.

#### *ADDING GAMES TO THE LIST – AUTOMATIC SYSTEM SCAN*

From the GAMES tab, click  $\bullet$ . Razer Game Booster will automatically start scanning your system for recognized games and add them to the GAMES list. *Note: Only games recognized by the Razer Game Booster can be added using this method.*

![](_page_14_Picture_4.jpeg)

Games found by Razer Game Booster through this scan will be automatically added to your GAMES list.

### *ADDING GAMES TO THE LIST – MANUAL SELECTION*

To add your own game and/or application to this list, click  $\mathbf{+}$  on the GAMES tab. Razer Game Booster scans your system for all supported games and applications.

![](_page_15_Picture_2.jpeg)

Simply click to add the application to your GAMES list immediately. If the application cannot be found on this list, click **ADD GAMES** and then locate the file.

### *SEARCHING FOR A GAME*

A search function helps you locate a game you wish to run faster and more conveniently.

Step 1. From the GAMES tab, click the  $\overline{Q}$  icon.

Step 2. Enter a search phrase into the textbox.

*Note: You can tap*  $\times$  to clear the textbox.

Step 3. A list of all games matching this phrase will be displayed.

![](_page_16_Picture_47.jpeg)

#### *SETTING UP GAME PREFERENCES*

You can configure preferences for each game individually. From the game list, click on the game you wish to configure.

![](_page_17_Picture_2.jpeg)

*Note: Click anywhere outside of game details frame or click to return to the main Razer Game Booster interface.*

# Here you can:

- Launch the game
- Add/Remove the game from the Favorite list
- **...** Set up preferences for this game

![](_page_18_Picture_70.jpeg)

Game preferences may include the following:

- Display name, which is shown on the GAMES list
- Target location of the game's executable file
- Extra parameters to be automatically applied when launching the game (Optional)
- Directory the game will run in. Click  $\Box$  to select a folder.
- Cover Art, which displays the picture to be shown for this game on the GAMES list. Click  $\Box$  to pick an image file to use as the cover art.
- Click **REMOVE FROM LIST** to remove the game from your GAMES list.

Click **UPDATE** to save the settings.

#### *ADJUSTING BOOST SETTINGS*

When Boost is toggled on (either by launching a game or by manually activating boost), Razer Game Booster suspends a number of processes and services that are running on your computer to allocate more resources for your game. Turning off Boost will restore your computer to its original state.

Razer Game Booster allows full control over which processes and services to be temporarily stopped when Boost is toggled on. Go to the **UTILITIES** tab and click **BOOST**.

![](_page_19_Picture_93.jpeg)

The left side of the screen lists the ways in which you may toggle boost on/off. This includes:

- Turning on/off automatic boost when a game is launched
- Manually boost or restore your PC
- Specify Boost and Restore hot keys to toggle boost on/off respectively
- Specify a hot key to exit Game Desktop mode after the game launches

The right side of the screen allows you to customize the various processes and services that will be temporarily suspended when Boost is on. If you are unsure, choose **AUTO** to use the recommended boost settings.

*WARNING: Suspending Windows services may affect the operation of your system.* 

![](_page_20_Picture_106.jpeg)

**Others** provide a number of Windows settings that can be adjusted by Razer Game Booster to further enhance the game performance on your computer. This includes:

- Launching the game on "Game Desktop" mode. This reduces the graphical display on your Windows desktop including shortcut icons and taskbar graphical effects. You can exit this mode using the Exit Game Desktop hotkey (default: Alt+F12).
- Clean your PC's RAM to increase available memory. Random Access Memory (RAM) is a temporary storage for various application data in order for them to run faster on your computer. This option cleans your RAM to remove unused application data from the temporary storage, thus freeing up space for your game.
- Clear clipboard. Data from copy/cut operations performed on your system are stored onto your system's clipboard. This option clears unused clipboard items.
- Change your power settings to high performance. While in high performance mode, your system performance is maximized, providing more processing power to your game. This mode can be power consuming and may generate more heat. If you are using a battery powered computer (such as a laptop), we recommend connecting your system to a power source.
- Close Explorer.exe to increase available memory. This option will close Windows Explorer (including the task bar and all open folders) once Boost is toggled.
- Turn off Automatic Updates to prevent it from interrupting your game. This prevents your system from scanning for system updates online while Boost is toggled on.

#### *LAUNCHING A GAME*

Select a game from the list and click  $\bigodot$ . Razer Game Booster will perform the following operations:

- 1. Toggle Boost on if it was set to turn ON automatically in **UTILITES > BOOST**.
- 2. Activate Game Desktop if the option is selected.
- 3. Launch the game.
- 4. Minimize Razer Game Booster to system tray.

![](_page_21_Picture_50.jpeg)

## <span id="page-22-0"></span>**6. USING THE RAZER GAME BOOSTER UTILITIES**

Razer Game Booster also gives you a number of optimization tools to further improve your gaming experience. Click **UTILITIES** to show the different tools.

#### *DIAGNOSE*

Razer Game Booster is equipped with a diagnostic tool that lets you generate a report of your computer, including information on hardware, software and any error message. Click the **DIAGNOSE** tab to view the interface.

![](_page_22_Picture_63.jpeg)

Click **Analyze** to begin the diagnostics. Click **Copy** to copy the report to clipboard or **Export** to save the report into a .txt file.

You can use this report to analyze the operation of your computer and pinpoint the errors that you experience. Alternatively, you can upload the report to online forums or websites to discuss and seek assistance from the online gaming community.

#### *TWEAK*

This tool automatically adjusts your PC to improve its performance.

For example, to allow Razer Game Booster to increase the number of download sessions over Internet Explorer to 20 downloads per server, check **Increase IE download sessions**. Click **Customize** and enter "20".

![](_page_23_Picture_50.jpeg)

Click **OPTIMIZE** to start the optimization process. You can **RESTORE** all settings to Windows default, or even Import and Export settings from/to a file using the **OPERATION** menu.

#### *DEFRAG*

This tool chooses and defragments games and folders quickly, making your games load and run faster.

![](_page_24_Picture_54.jpeg)

Choose a game from the list and click **DEFRAG** to begin.

*CAUTION: We do not recommend defragmenting games and application data stored on solid state drives (SSD). Unlike a normal hard disk (HDD), the SSD does not read stored data sequentially. Hence, fragmented files do not slow down the speed at which an application stored on the SSD is accessed. Furthermore, the SSD is built in such a way that each write operation wears down the drive. Hence, defragmenting your SSD may reduce your drive's lifespan.* 

#### *DRIVERS*

This tool keeps your computer up-to-date by checking for driver updates for your system. Relevant updates that are found will be listed on the screen.

![](_page_25_Picture_32.jpeg)

*Note: Only drivers recognized by Razer Game Booster's database will be listed.*

Click **DOWNLOAD** to download and install all found drivers.

### *FPS (FRAMES PER SECOND)*

This tool allows you to enable and control the behavior of the FPS display on your game screen. You can select the display position of the FPS value, toggle this feature on/off, and even assign a hotkey to turn the FPS display on/off quickly while ingame.

![](_page_26_Picture_32.jpeg)

The highlighted box indicates the current FPS display position.

#### *SYNC SAVEGAMES*

This tool lets you back up your game data (such as game saves, systems settings, and add-ons) from your computer to a cloud storage service so that you can access it anywhere.

![](_page_27_Picture_33.jpeg)

To start using this feature, you will need to log into a cloud storage service.

After you have logged into your account, SYNC SAVEGAMES will automatically create a copy of known game data locations to the cloud.

![](_page_28_Picture_81.jpeg)

Each game will have an indicator that will show its current status:

![](_page_28_Picture_3.jpeg)

- Currently syncing local game data with cloud game data
- *Syncing* Local game data is queued to sync with cloud game data
- *Synced* Cloud game data is in-sync with local game data
- *Not Synced* Local game data cannot sync with cloud game data

The status bar below the game titles indicates the overall syncing progress, while the bar graph below the status bar indicates the overall capacity of your cloud storage.

To change the location of the game data you want to sync, click the  $\Box$  icon.

![](_page_29_Picture_29.jpeg)

You may also add a new game data location to sync with your cloud storage by  $\frac{1}{\frac{1}{\sqrt{1-\frac{1}{\sqrt{1-\frac{1}{\sqrt{$ 

![](_page_30_Picture_48.jpeg)

Games that have known game data locations will automatically be selected to sync,

as indicated by the  $\blacksquare$  icon. Game data that exceed 100 megabytes (100 MB) will not automatically sync; thus, you need to click the incontraction to manually sync it. Games that have unknown game data locations will have the interval icon, and you need to manually locate their respective game data locations.

![](_page_31_Picture_15.jpeg)

To manually sync all game data, click the sync now icon.

# <span id="page-32-0"></span>**7. RAZER GAME BOOSTER SCREENCAST**

The Razer Game Booster Screencast gives you the ability to share your favorite gaming moments with your friends.

#### *SCREENSHOT*

Capture your favorite moments in-game and share them with your friends with a simple hotkey. Easily manage and view all of your game screenshots right from the Razer Game Booster interface.

![](_page_32_Picture_55.jpeg)

Toggle the Screenshot feature on/off and specify the following:

- Hotkey to capture an in-game screen
- Folder to save all screenshots
- File format of screenshots

#### *VIDEO CAPTURE*

Record video footage of your gameplay to share with your friends, or use as tutorials to help other gamers. Easily manage and view all of your game videos right from the Razer Game Booster interface.

![](_page_33_Picture_52.jpeg)

Toggle the Video Capture feature on/off and specify the following:

- Hotkey to record a video in-game
- Folder to save all videos
- Video resolution and quality
- Audio recording device to use when capturing videos

#### *SOCIAL MEDIA SHARING*

Share your screenshots and videos on various online social media websites directly from Razer Game Booster.

Step 1. From the right of the window, click the **ECT** icon. Click the **ACCOUNTS** tab and log into your Facebook and/or YouTube accounts.

![](_page_34_Picture_3.jpeg)

- Step 2. Return to the **SCREENCAST** tab.
- Step 3. Click the screenshot/video you wish to share.

![](_page_35_Picture_0.jpeg)

Step 4. Click the Facebook icon (for screenshots) or YouTube icon (for videos) to share the file online.

# <span id="page-36-0"></span>**8. RAZER GAME BOOSTER SOFTWARE ADMINISTRATION**

### *CHECKING YOUR SOFTWAREDETAILS*

Click on the icon from your Razer Game Booster window and select **ABOUT**.

![](_page_36_Picture_67.jpeg)

The **ABOUT** window displays your software's version information and copyright statement.

This page also allows you to:

- Check for any Razer Game Booster updates
- View the PDF user guide for the software
- Submit feedback on the software
- Change the software display language

 $Click$  to return to the main interface.

#### *GOING OFFLINE*

Razer Game Booster requires an Internet connection to log in. Once logged in, you no longer require an Internet connection to use most of its features. To activate the offline mode, click your user name and select **GO OFFLINE**.

![](_page_37_Picture_57.jpeg)

Note that the following features will not be accessible when you are in offline mode:

- Software update notifications
- Settings and profile update synchronization
- Access to the latest Razer Game Booster's game support library
- Feedback submission

#### *SUBMITTING FEEDBACK*

Razer Game Booster has a built-in function that lets users send feedback and report problems to our developers.

Click the icon on the Razer Game Booster window and select **ABOUT**. Click the **SUBMIT FEEDBACK** button.

![](_page_38_Picture_68.jpeg)

If you are reporting a bug, select **I have a problem** in the drop down box. If you are submitting a suggestion, select **I have a suggestion**. Select **Other** if you are submitting general feedback.

Describe your feedback in the textbox below. Please be as detailed as possible. Check **Send log file** to attach your Razer Game Booster log with this feedback form. This will be automatically selected when reporting a problem.

Click **SUBMIT** to send an email to the Razer Support Team.

## <span id="page-39-0"></span>**9. LEGALESE**

### *COPYRIGHT AND INTELLECTUAL PROPERTY INFORMATION*

Copyright © 2013 Razer Inc. All rights reserved. Razer, For Gamers By Gamers, and the triple-headed snake logo are trademarks or registered trademarks of Razer Inc. and/or affiliated companies in the United States or other countries. Windows and the Windows logo are trademarks of the Microsoft group of companies. All other trademarks are the property of their respective owners.

Razer Inc. ("Razer") may have copyright, trademarks, trade secrets, patents, patent applications, or other intellectual property rights (whether registered or unregistered) concerning the product in this Master Guide. Furnishing of this Master Guide does not give you a license to any such copyright, trademark, patent or other intellectual property right. Razer Game Booster (the "Product") may differ from pictures whether on packaging or otherwise. Razer assumes no responsibility for such differences or for any errors that may appear. Information contained herein is subject to change without notice.